### TUTORIAL D'INSCRIPCIÓ ACOLLIDA MATINAL I TARDA ESCOLA ERNEST LLUCH – CURS 2021-22

Benvolgudes famílies, 

Aquest document es una guia per realitzar les inscripcions de l'acollida matinal i tarda.

Tant de l'opció fixe com esporàdic.

El primer pas es fer clic a l'enllaç directe:

### https://controlplay.tpvescola.com 1. Selecciona "Abrera" CONTROL<br>PLAY Inscripcions en un centre Selecciona centre Escolar positive Abrera Escola Ernest Lluch Selecciona Formulari d'Inscripció V INSCRIPCIONS ACOLLIDA CURS 21-22 CASAL D'ESTIU ABRERA 2021 - Menjador i Acollida ÚS ESPORÀDIC CASAL D'ESTIU i ESCOLA ESPORTIVA ABRERA 2021 - Menjador i Acollida **ENTRAR**

Formularis realitzats amb la tecnologia de TPVEscola

- 
- Accés administracia<sup>2</sup>. Selecciona "Escola Ernest Lluch".
	- 3. Selecciona "Inscripcions Acollida" Curs 21-22 "
	- 4. Fer clic a "Entrar"
	- 5. Ens demanarà un email. Cal introduïr-lo dos vegades.
	- 6. Ens arribarà al mail un codi de verificació.
	- 7. Ens demanarà introduïr el codi de verificació.

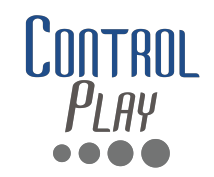

- Per poder utilitzar TPV Escola, es imprescindible tenir **Banca Online.**
- **Si voleu fer inscripció a més d'un fill/a, cal inscriure primer a un dels fills. Després, crear una nova inscripció utilitzant el mateix mail de registre. Reconeixerà que ja esteu inscrits i pregunts si voleu registrar a un segon fill/a.**
- **Al seleccionar la franja d'acollida del segon fill/a, automàticament us aplicarà un descompte.**
- Per consultes i dubtes sobre la inscripció, podeu contactar amb **oficines: 622.61.33.93 – extraescolars@controlplaysports.com**

### PAS 1:

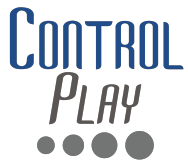

Ens demanarà omplir les dades de la inscripció. Consisteix en 2 pantalles amb dades referents a l'inscrit. 

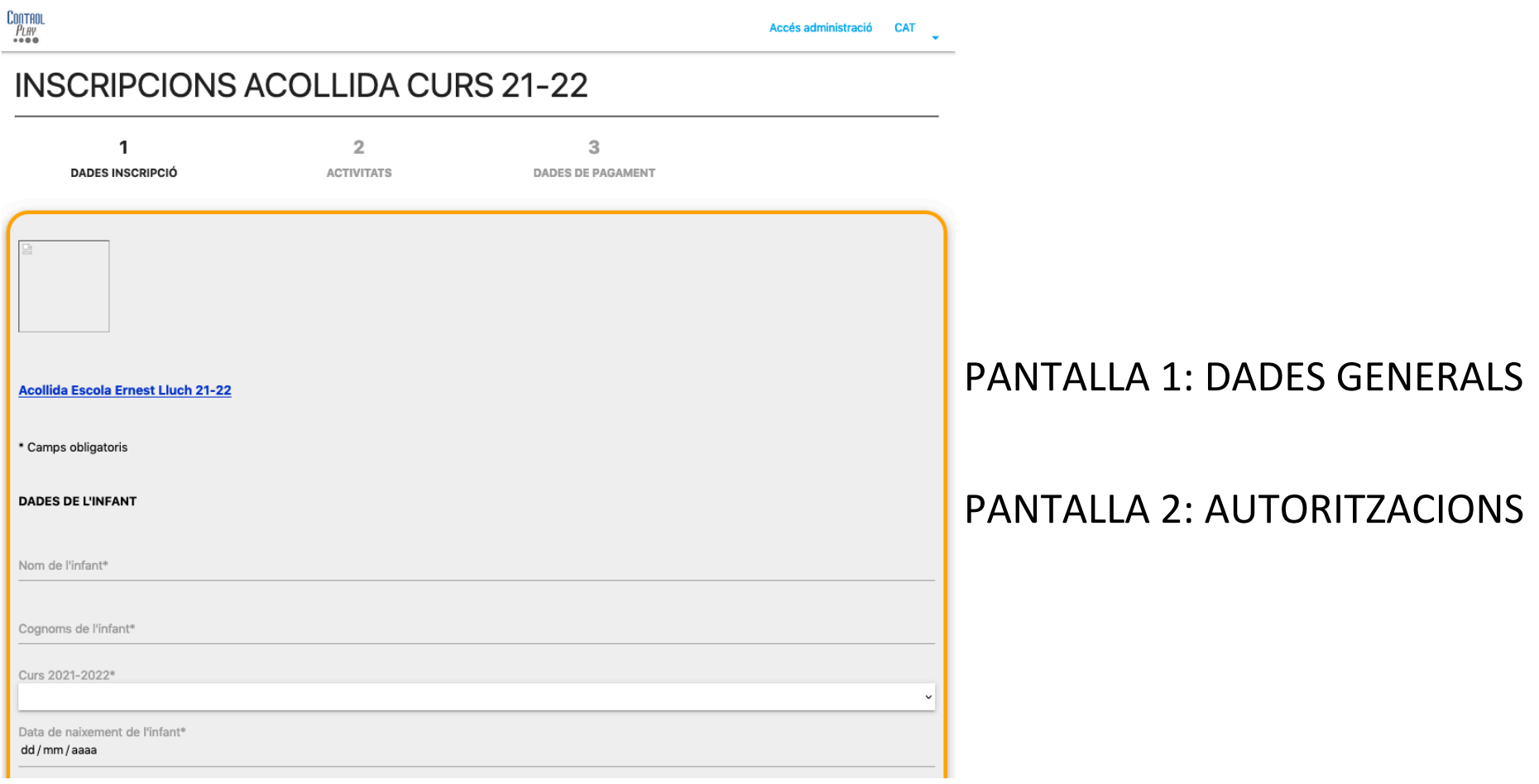

#### **IMPORTANT: EL PROCEDIMENT S'HA D'INICIAR I FINALITZAR! NO HO PODEM DEIXAR PER ACABAR EN UN ALTRE MOMENT.**

# PAS 2: TRIAR TIPUS D'ACOLLIDA

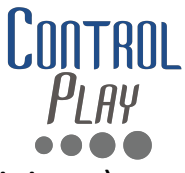

Per indicar el tipus d'acollida de la vostra inscripció, feu clic en els diferents requadres (activitats).

**INSCRIPCIONS ACOLLIDA CURS 21-22** 

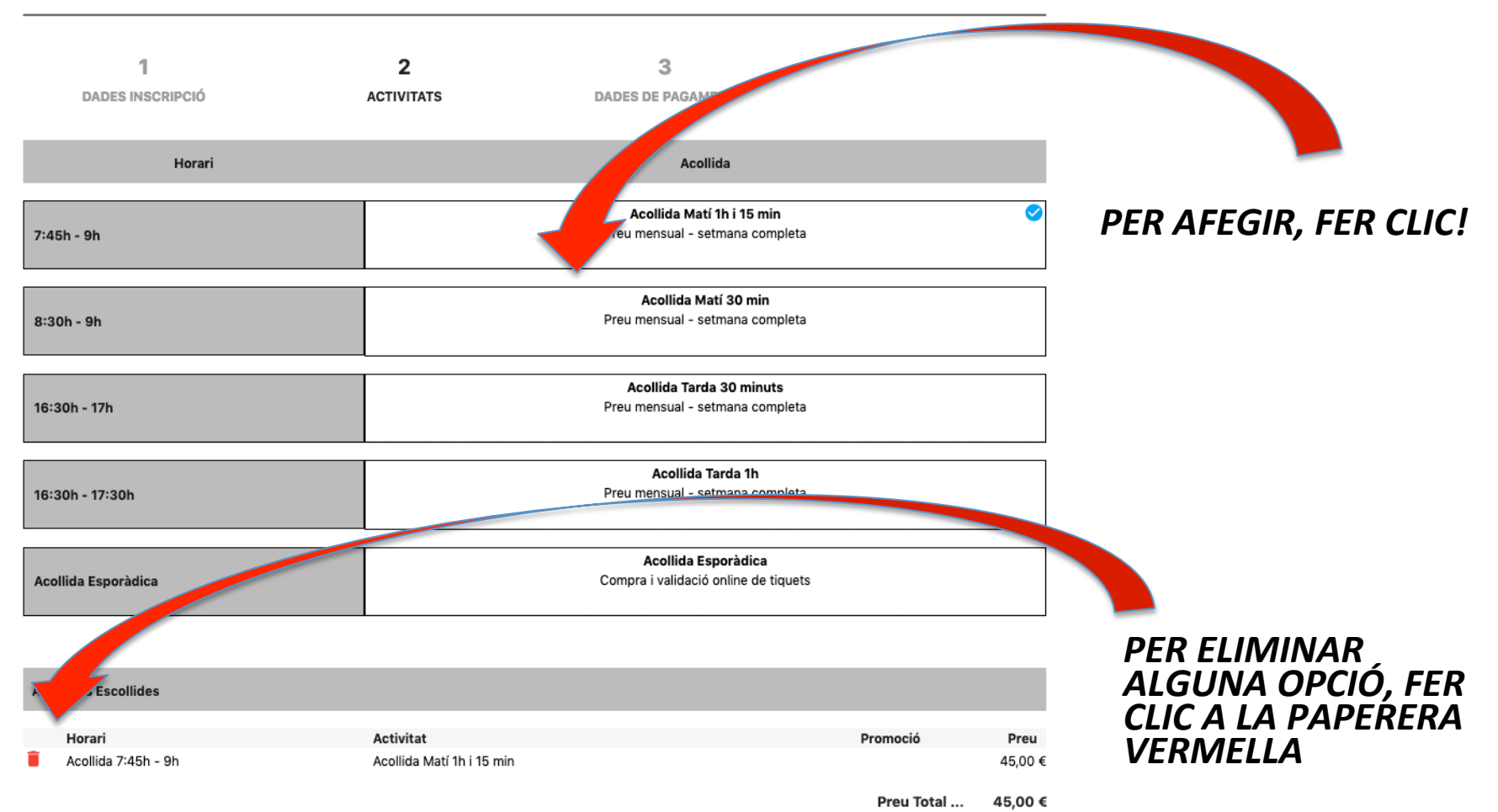

## PAS 3: PAGAMENT

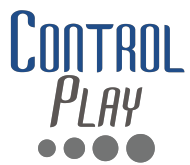

Per formalitzar la inscripció, cal indicar i desar la tarja on es faran els cobraments. Els cobraments es realitzen a mes vençut. El primer càrrec us arribarà entre l'1 i el 5 d'octubre.

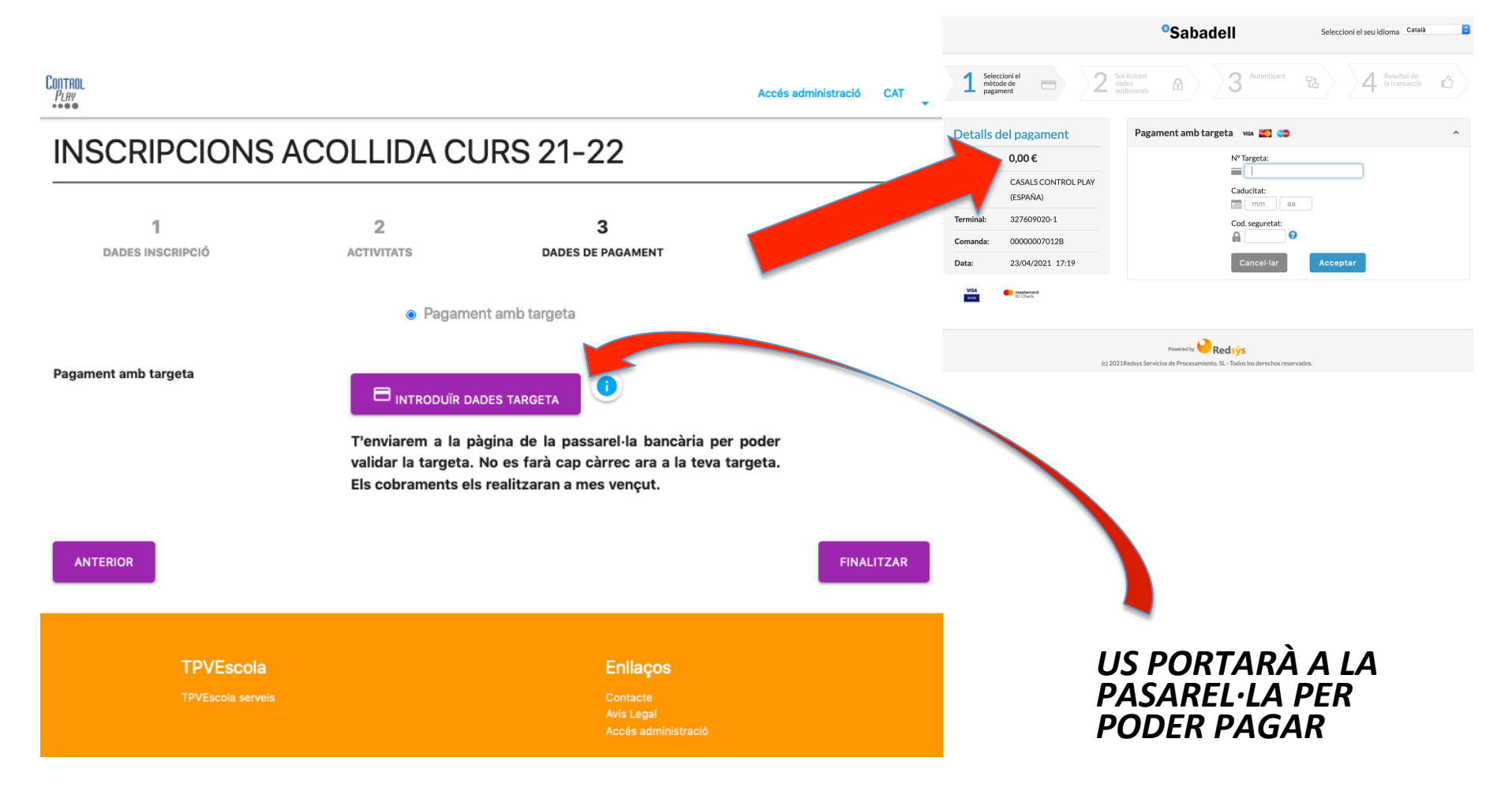

# MAIL DE CONFIRMACIÓ

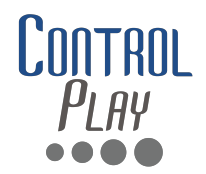

#### Rebreu un mail de confirmació de cada inscripció com aquest:

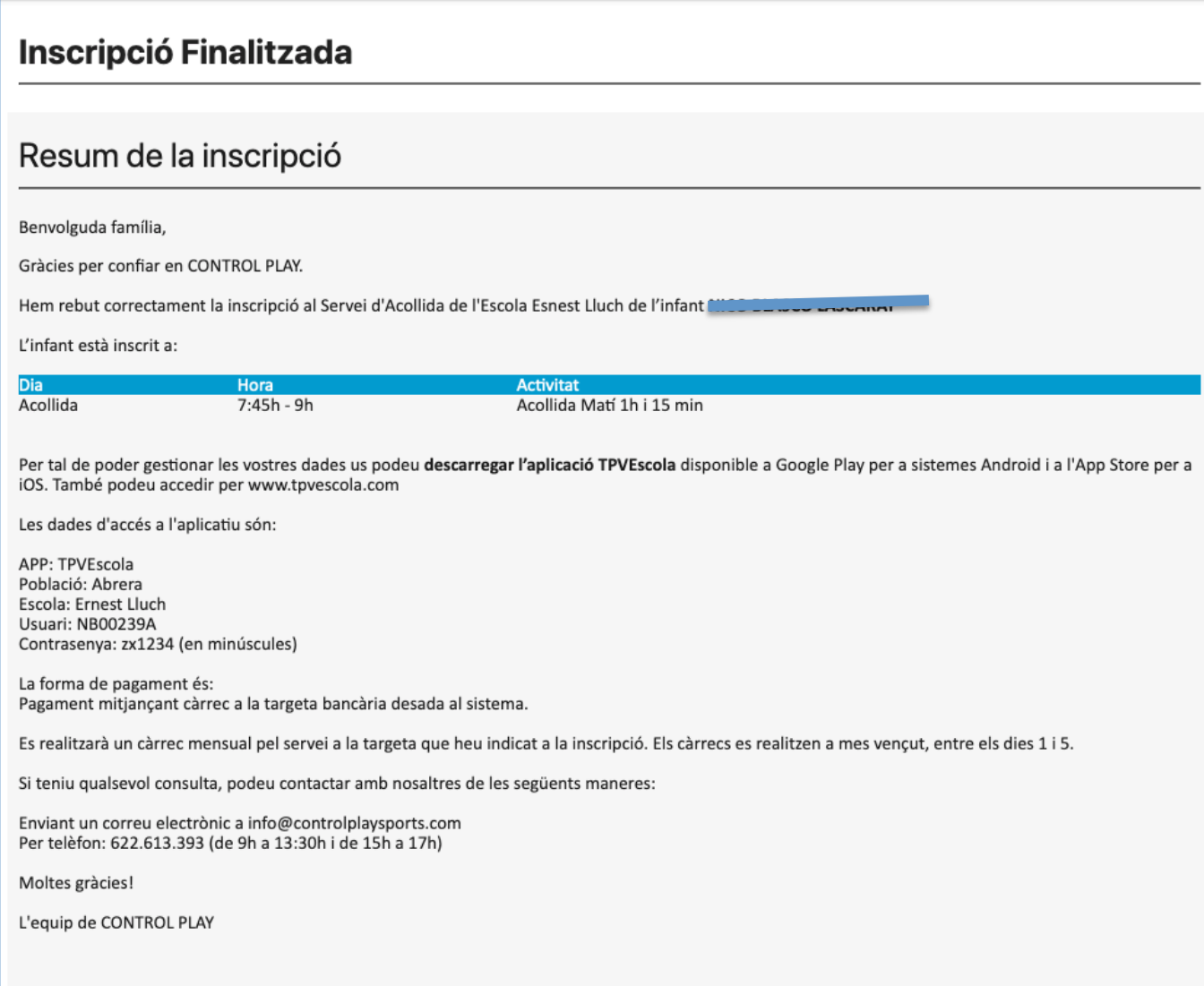

# US ESPORÀDIC

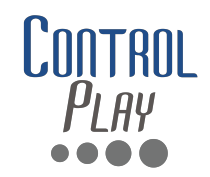

- **Una vegada registrats com a "Acollida Esporàdica", caldrà** comprar *i* validar tikets.
- **Hi ha la opció de tikets individuals, abonaments de 5 tikets i abonaments de 10 tikets.**
- Caldrà descarregar-se la APP (Android i IOS) i utilitzar l'usuari i contrasenya que ens ha arribat al mail de confirmació.
- **Disposem d'un video-tutorial on explica el procediment de validació de tikets:**

**https://drive.google.com/file/d/ 1wJKyFo5oHKT7WiScUuReTZgwnlq8Oxqo/view**